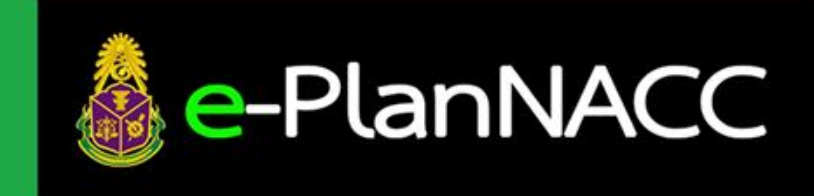

คู่มือการใช้งานระบบรายงานผล และติดตามผลการดำเนินงาน ตามแผนปฏิบัติการปองกันการทุจริต ขององคกรปกครองสวนทองถิ่น

> สำหรับ องคกรปกครองสวนทองถิ่น ปรับปรุงเมื่อ

# สารบัญ

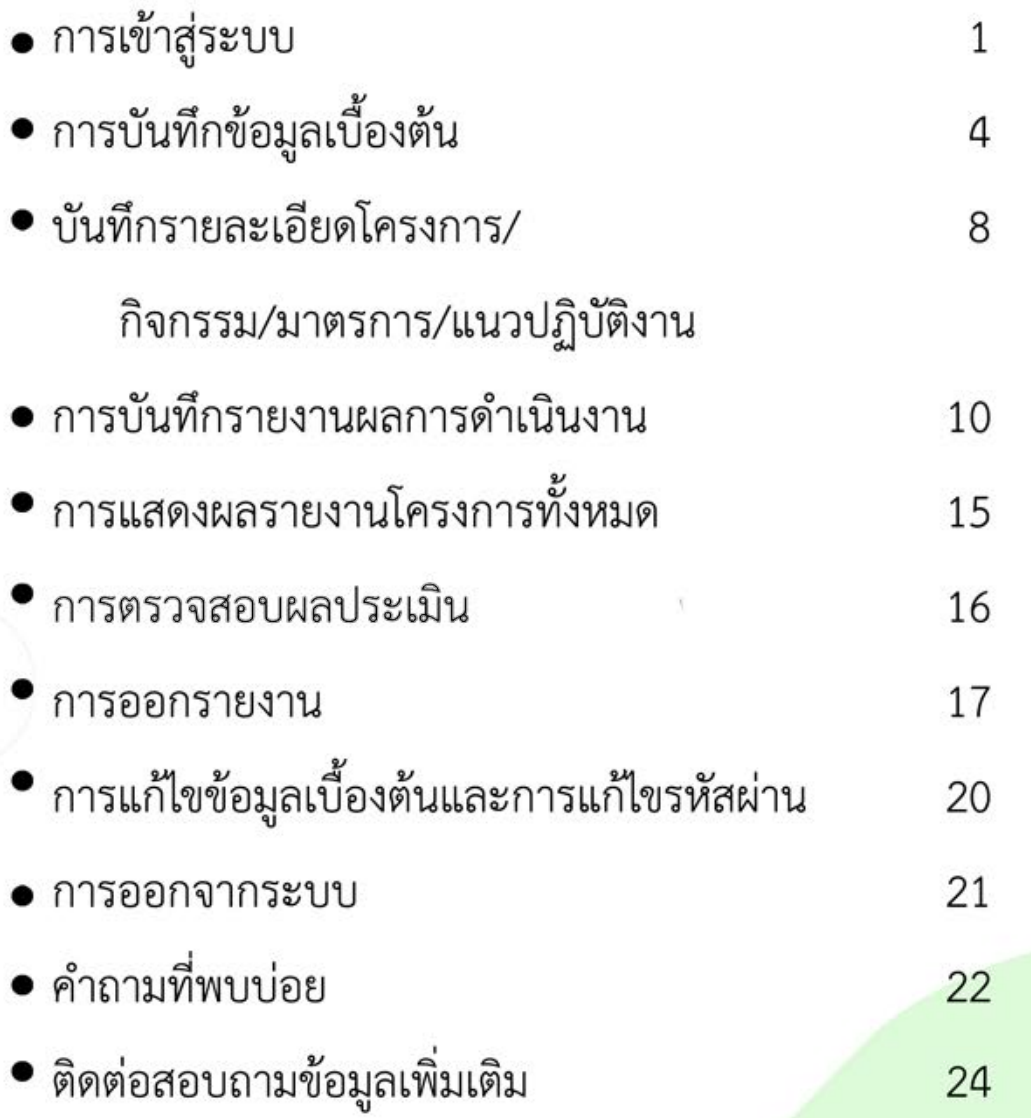

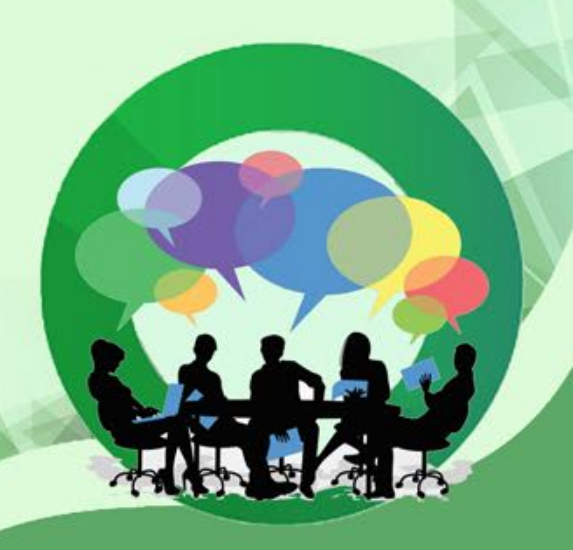

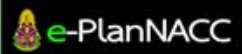

คูมือการใชงานระบบรายงานผล มยการเขงานระบบรายงานผล $\begin{bmatrix} 1 & 1 \end{bmatrix}$ 

# การเขาสูระบบ

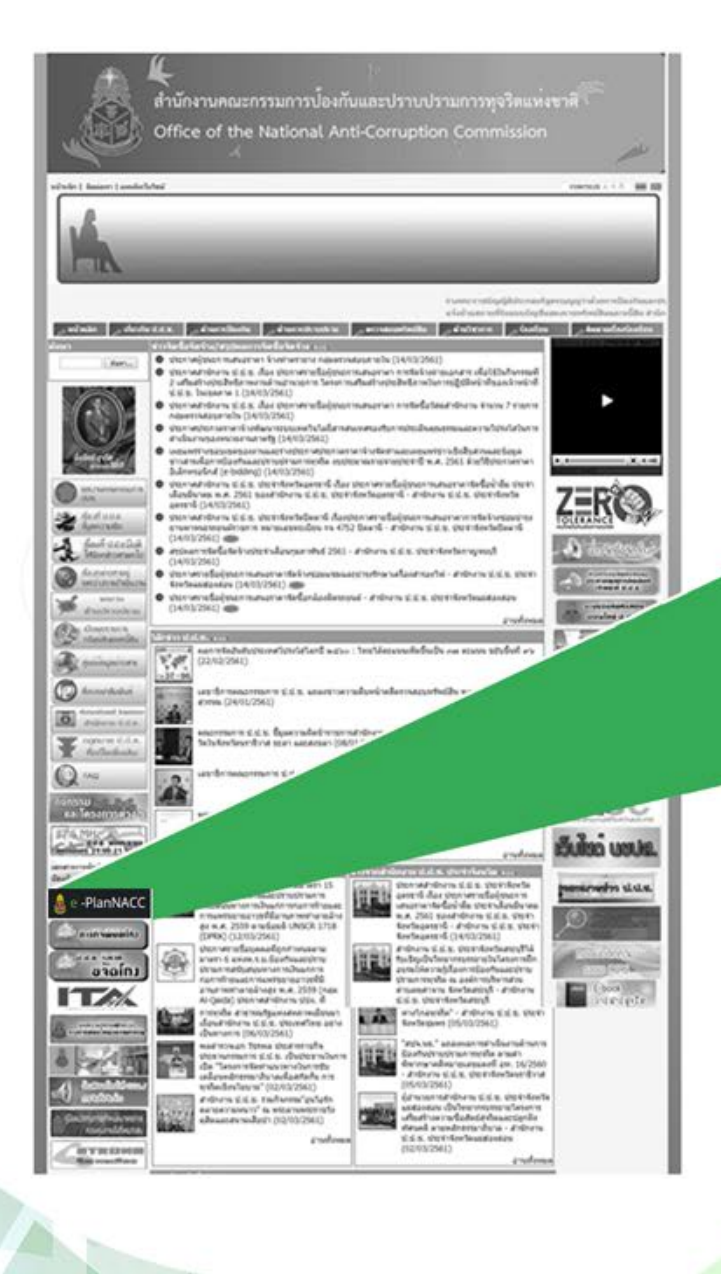

- 1. ไปที่เว็บไซตสำนักงาน ป.ป.ช.
	- (www.nacc.go.th)
- 2. ดานซายมือคลิกที่แบรนเนอร
- E-PlanNACC

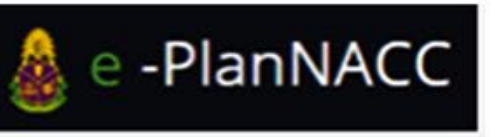

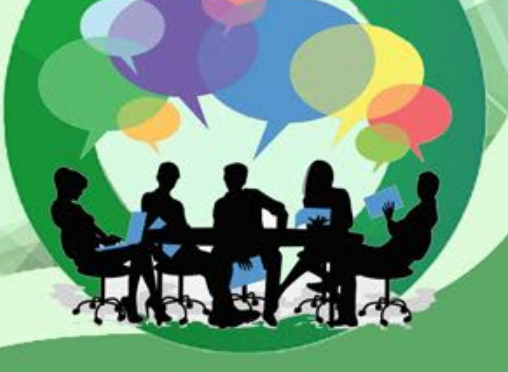

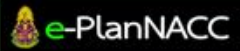

คูมือการใชงานระบบรายงานผล นยการเขงานระบบรายงานผล $\, \parallel \, \, 2 \,$ และติดตามผลการดำเนินงาน

หน้าจอระบบ E – PlanNACC ประกอบด้วย 3 ปุ่ม

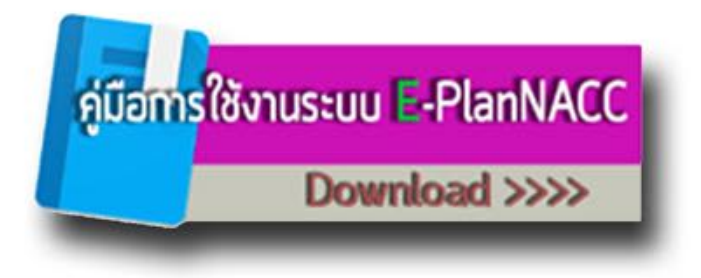

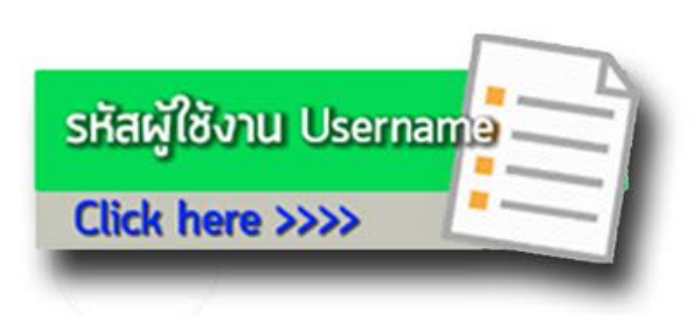

1. หากใช้งานครั้งแรกให้ทำการคลิกที่ปุ่ม "คู่มือ การใช้งานระบบ" เพื่อศึกษาวิธีการใช้งาน ระบบ E-planNACC

2. คลิกที่ปุ่ม "รหัสผู้ใช้งาน Username" กรณีไมทราบรหัส info (รหัสตัวเลข 7 หลัก) เพื่อทำการคนหารหัส info จากเว็บไซต กรมสงเสริมการปกครองทองถิ่น \*กรณีทราบอยูแลวไมตองทำการคนหา เข้าสู่ระบบ e-planNACC ใช้งานได้เลย

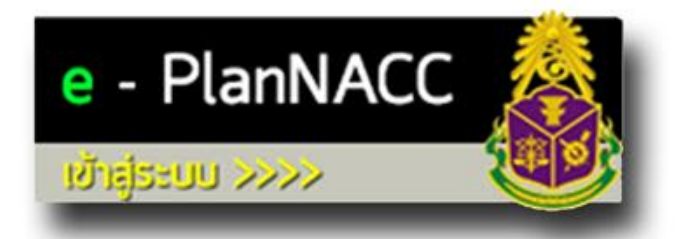

3. คลิกที่ปุ่ม "e-PlanNACC" เพื่อเข้าสู่ระบบ

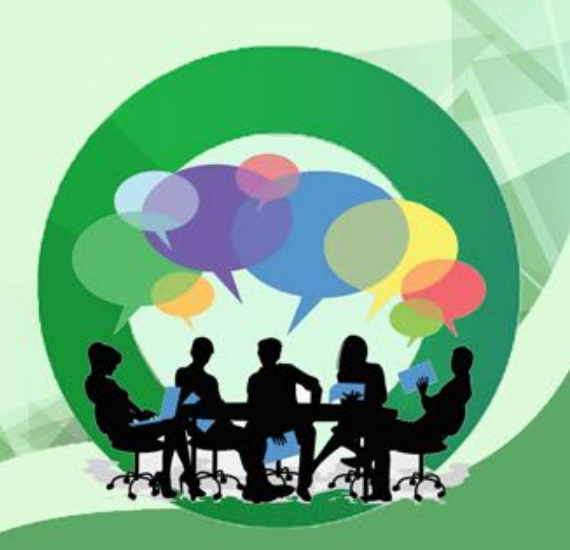

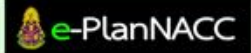

คูมือการใชงานระบบรายงานผล นยการเขงานระบบรายงานผล $\begin{array}{|c|} \hline \end{array} \begin{array}{c} 3 \ \hline \end{array}$ 

# กรอกรหัสผูใช/รหัสผาน

 -การ Login เขาสูระบบครั้งแรก ผูใชงานเพียงกรอก username ซึ่งเปนรหัสตัวเลข 7 หลัก (รหัส info กรมสงเสริมฯ)

และกดปุม

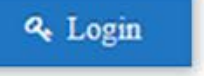

 -กรณีเขาสูระบบเปนครั้งแรกไมตองกรอกรหัสผาน ระบบจะให ผูใชงานกำหนดรหัสผานในขั้นตอนตอไป

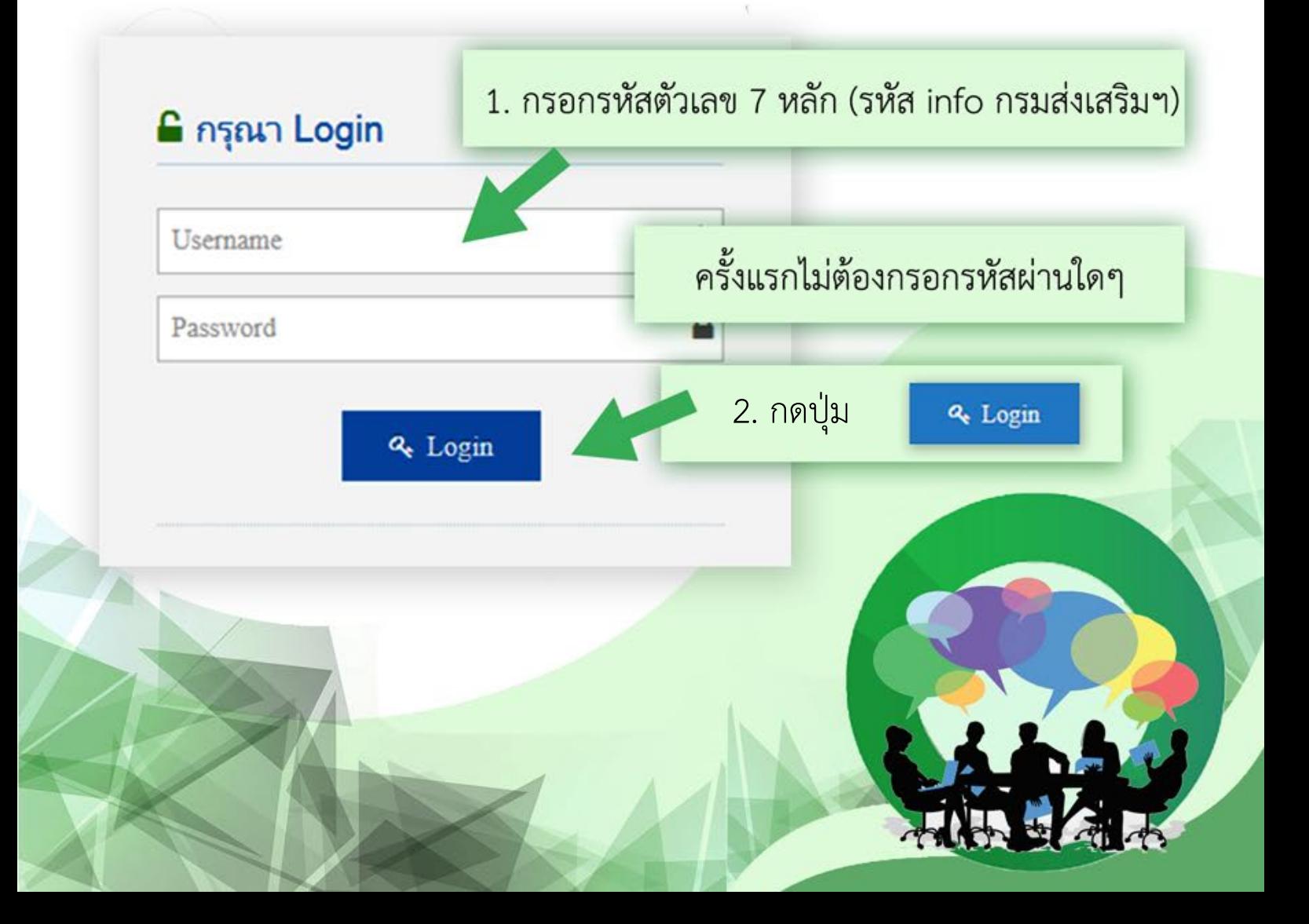

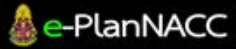

คูมือการใชงานระบบรายงานผล และติดตามผลการดำเนินงาน 4

# การบันทึกขอมูลพื้นฐาน

ผู้ใช้งานต้องบันทึกข้อมูลพื้นฐาน จำนวน 3 หน้า กล่าวคือ 1.ขอมูลที่ตั้ง 2.ขอมูลพื้นที่และผูบริหาร 3.ขอมูลผูประสานงาน แล้วจึงทำการกดปุ่ม <mark>ชีชีชัด ในหน้าข้อมูลผู้ประสานงาน</mark> เพื่อทำการบันทึกขอมูลพื้นฐานทั้งหมด

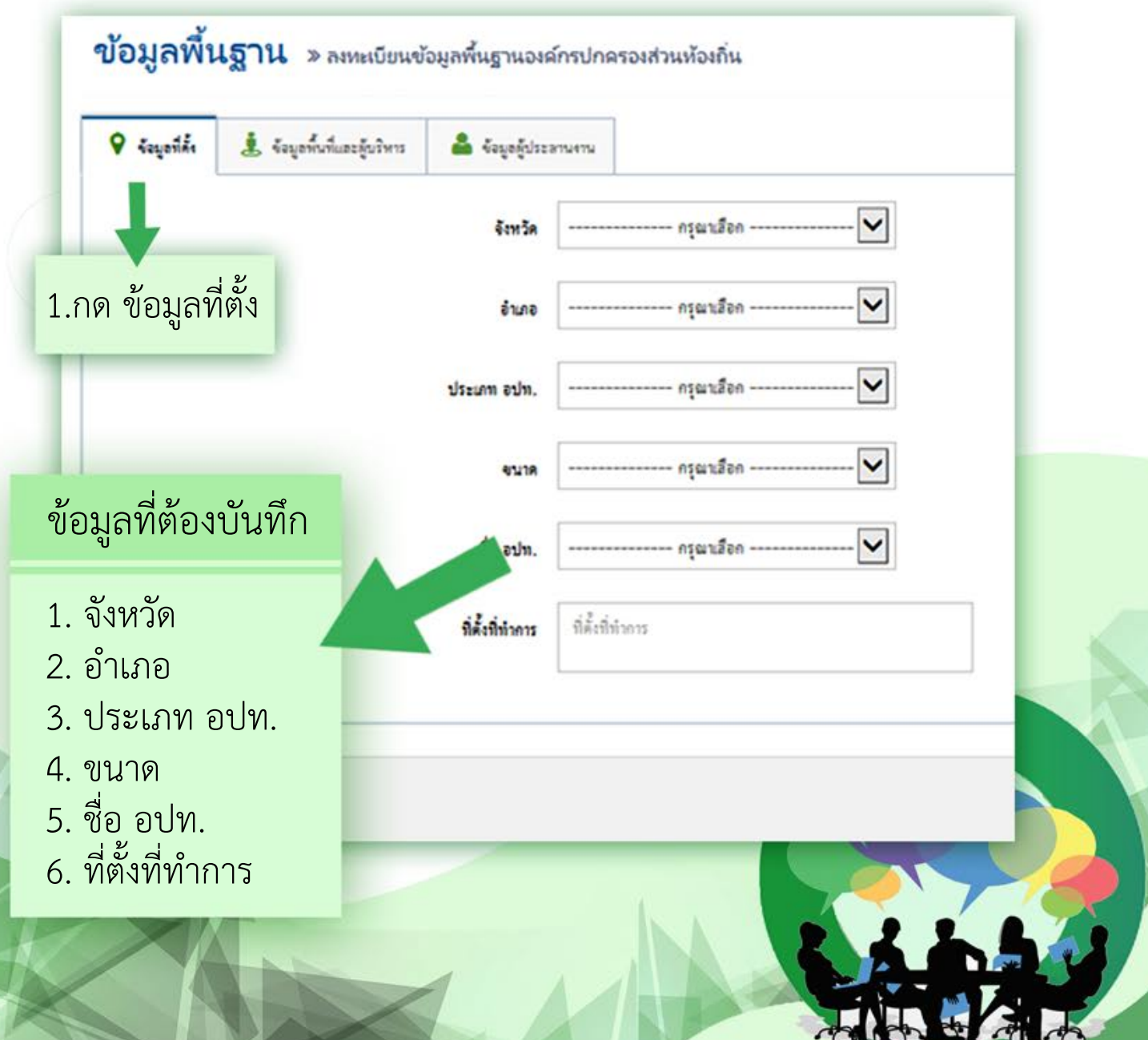

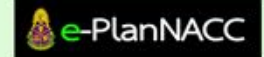

คูมือการใชงานระบบรายงานผล นยการเขงานระบบรายงานผล $\begin{array}{|c|c|} \hline \end{array} \begin{array}{|c|c|} \hline \end{array} \begin{array}{|c|c|c|} \hline \end{array} \begin{array}{|c|c|c|} \hline \end{array} \begin{array}{|c|c|c|} \hline \end{array} \begin{array}{|c|c|c|} \hline \end{array} \begin{array}{|c|c|c|c|} \hline \end{array} \begin{array}{|c|c|c|c|c|} \hline \end{array} \begin{array}{|c|c|c|c|c|} \hline \end{array} \begin$ 

9 ข้อมูลที่ตั้ง & ข้อมูลพื้นที่และผู้บริหาร • ข้อมูลผู้ประสานงาน ุขนาดูที่ เที่ให้บริการ : ตร.กม. Text Field ่ 2. กด ข้อมูลพื้นที่และผู้บริหาร <sub>่</sub>วน **Text Field** รายได้ไม่รวมเงินอุดหนุน : บาท **Text Field** รายได้จากเงินอุดหนุน : บาท **Text Field** ชื่อผู้บริหารท้องถิ่น (ชื่อ-สกุล) **Text Field** ชื่อปลัดองค์กรปกครองส่วนท้องถิ่น (ชื่อ-Text Field สกล) ขอมูลที่ตองบันทึก 1. ขนาดพื้นที่ใหบริการ 2. ประชากรในพื้นที่ 3. รายไดไมรวมเงินอุดหนุน 4. รายไดจากเงินอุดหนุน 5. ชื่อผูบริหารทองถิ่น 6. ชื่อปลัดองคกรปกครองสวนทองถิ่น

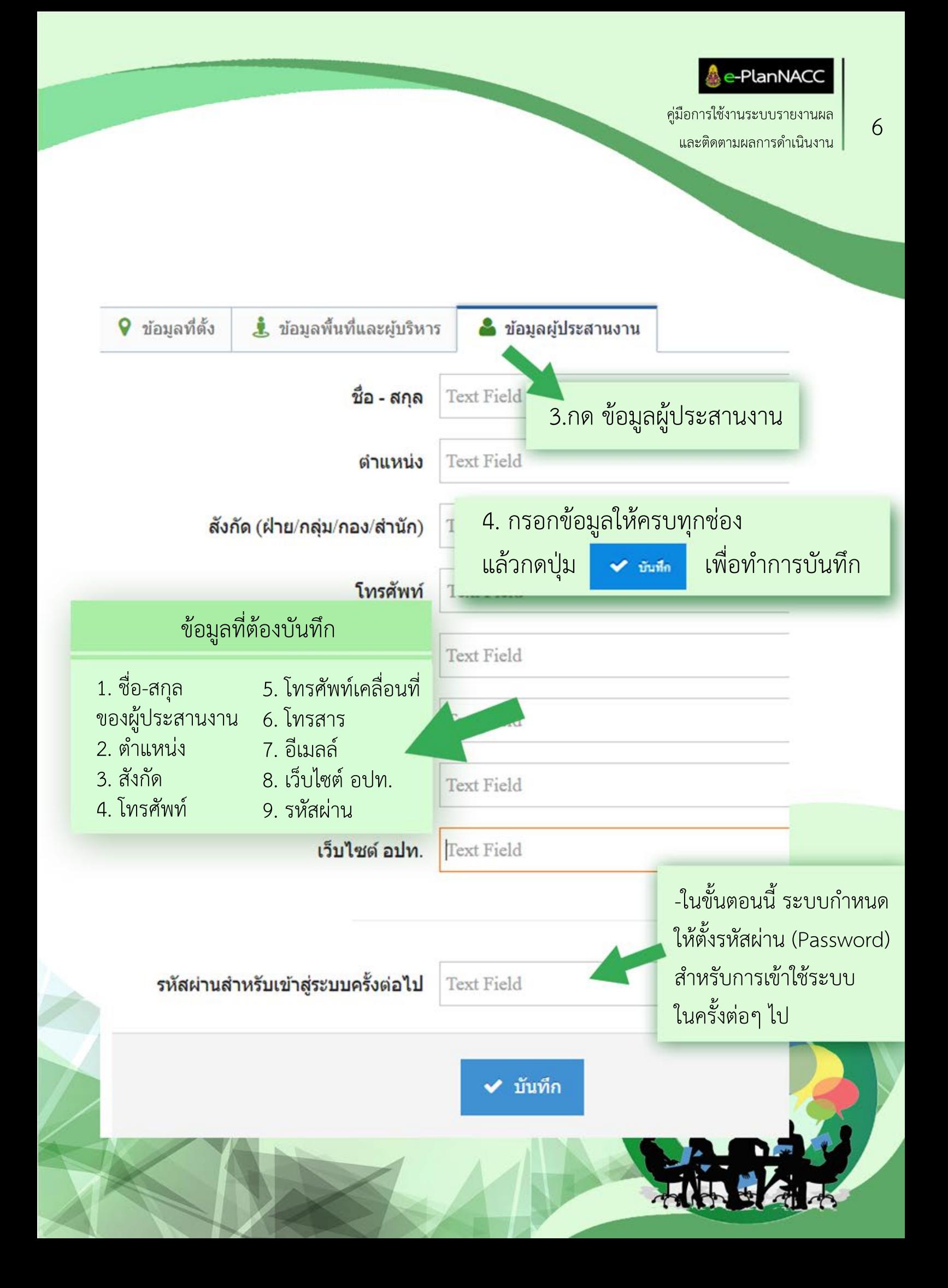

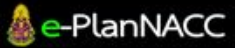

คูมือการใชงานระบบรายงานผล นยการเขงานระบบรายงานผล<br>และติดตามผลการดำเนินงาน

-เมื่อบันทึกข้อมูลเบื้องต้นเสร็จแล้วระบบจะแสดงหน้าจอ "ข้อมูลโดยสรุป" สรุปการรายงานผลการดำเนินการโครงการขององคกรปกครองสวนทองถิ่น

-ผูใชงานเลือกปที่ตองการ ระบบจะแสดงขอมูลโดยสรุปในรูปแบบ Infographic และ กราฟแสดงผลรอบ 6 เดือนและ 12 เดือน

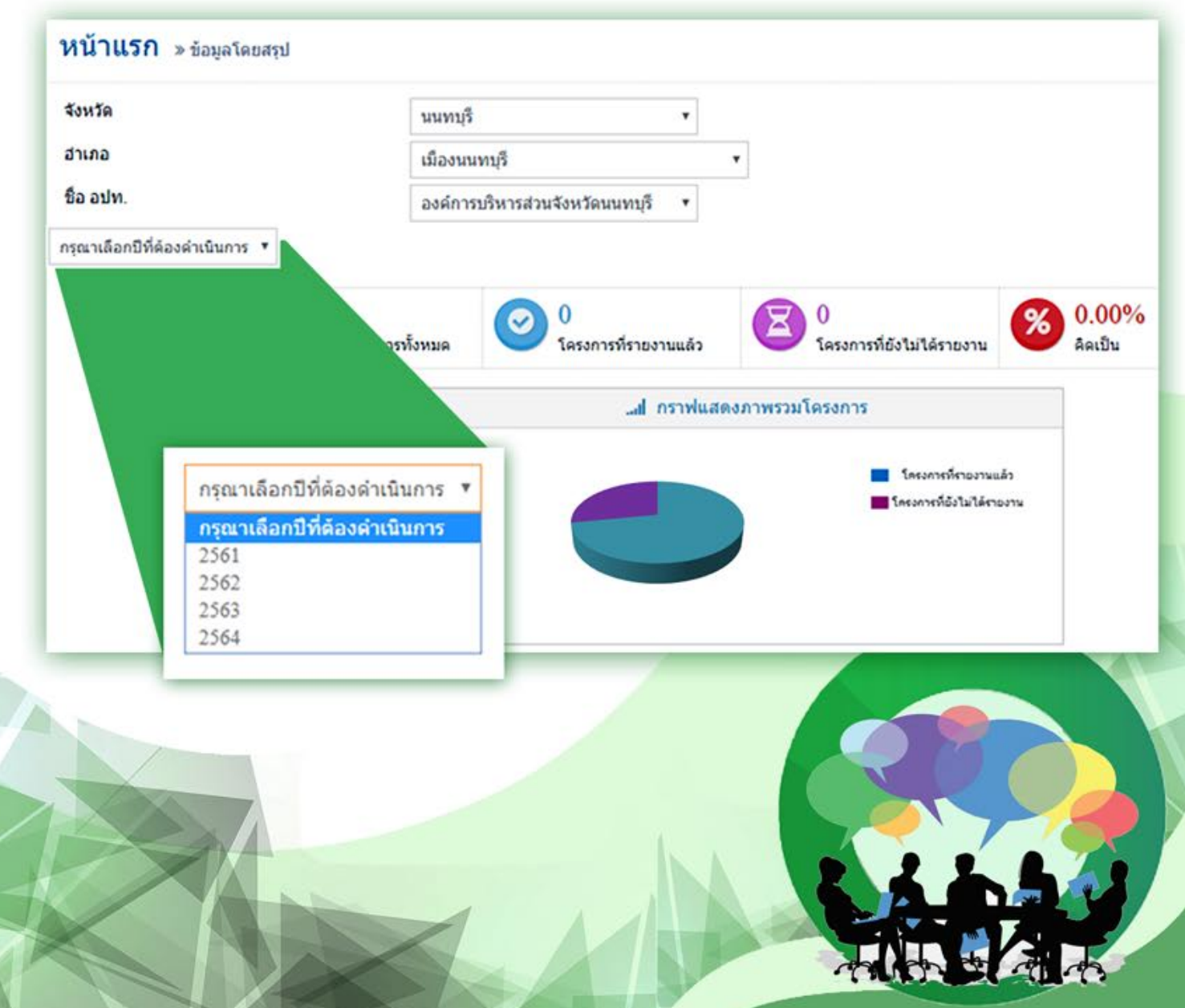

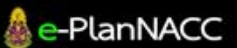

คูมือการใชงานระบบรายงานผล  $\frac{1}{2}$ และติดตามผลการดำเนินงาน  $8$ 

# บันทึกรายละเอียดโครงการ/ กิจกรรม/มาตรการ/แนวปฏิบัติงาน

 บันทึกรายละเอียดโครงการ/กิจกรรม/มาตรการ/แนวปฏิบัติงาน ครั้งละ 1 โครงการ ตามที่ไดบรรจุไวในแผนปฏิบัติการปองกันการทุจริต ที่จัดทำสงใหกับสำนักงาน ป.ป.ช. โดยตองบันทึกขอมูลโครงการทั้งหมด

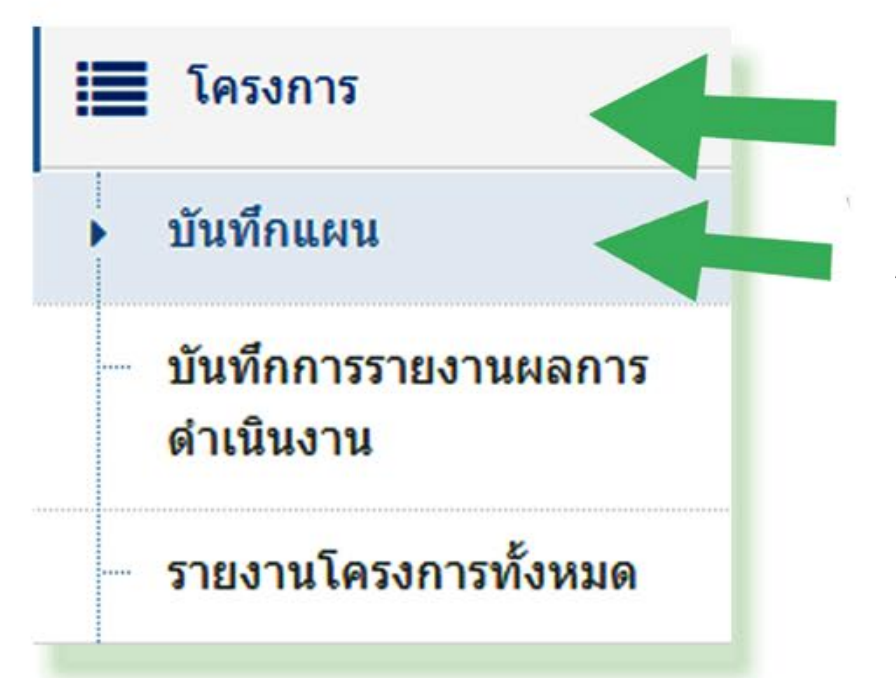

1.คลิกที่เมนู "โครงการ" ดานซายมือ

2.เลือกเมนูยอย "บันทึกแผน"

\* กรณีโครงการ/กิจกรรม สอดคลองมากกวา 1 มิติ ใหบันทึกโครงการฯ เฉพาะในมิติแรก เทานั้น

## e-PlanNAC

คูมือการใชงานระบบรายงานผล

 $\frac{1}{2}$ และติดตามผลการดำเนินงาน 9

## บันทึกแผน » การบันทึกข้อมูลโครงการ/กิจกรรม/มาตรการ/แนวทางปฏิบัติงาน

เหตุบาลเมืองกระนี่ ลำเภอเมืองกระบี่ จังหวัดกระบึ

#### ี่ชื่อโครงการ/กิจกรรม/มาตรการ/แนวปฏิบัติงาน

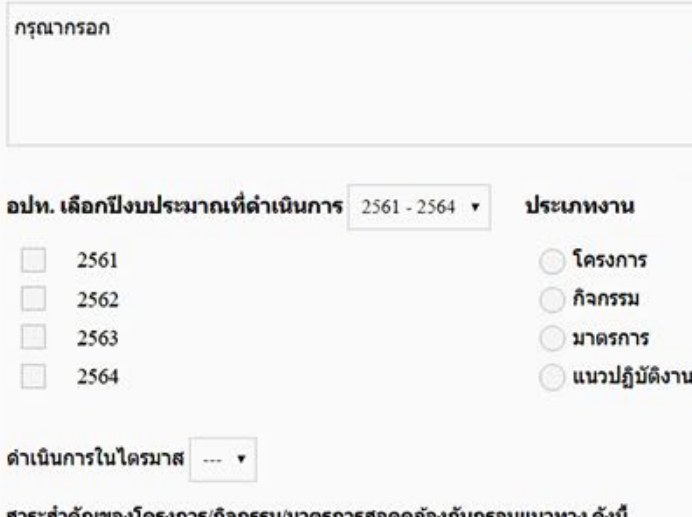

- มิติที่ 1 การสร้างสังคมที่ไม่ทนต่อการทจริต
- มิติที่ 2 การบริหารราชการเพื่อป้องกันการทุจริต
- มิติที่ 3 การส่งเสริมบทบาทและการมีส่วนร่วมของภาคประชาชน

## ขอมูลที่ตองบันทึก

- 1. ชื่อโครงการ
- 2. ปงบประมาณที่ดำเนินการ
- 3. ไตรมาสที่ดำเนินการ
- 4. ประเภทงาน
- 5. สาระสำคัญ
- 6. งบประมาณ
- 7. กลุมเปาหมาย
- 8. วัตถุประสงค

 -ระบบจะแสดงหนาจอบันทึกแผน ซึ่งผูใชงานตองกรอกรายละเอียด ของโครงการ/มาตรการ/กิจกรรม/ แนวปฏิบัติงาน

-เมื่อกรอกรายละเอียดครบถ้วนแล้วให้ทำการบันทึกข้อมูล โดยมีปุ่มต<mark>่างๆ ดังต่อไปนี้</mark>

เมื่อต้องการบันทึกโครงการ และกลับสู่หน้าแร<mark>ก</mark>

) บันทึกซ้อมูลดัตใป

**Buvin** 

้ เมื่อต้องการบันทึกโครงการ และกลั<mark>บสู่หน้าบันทึกแผน</mark> เพื่อบันทึกโครงการถัดไป

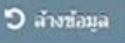

เมื่อต้องการล้างข้อมูลที่ได้<mark>ทำการป้อนไว้</mark>

e-PlanNACO

คูมือการใชงานระบบรายงานผล  $\frac{1}{200}$ และติดตามผลการดำเนินงาน  $10$ 

# การบันทึก รายงานผลการดำเนินงาน

-ระบบจะแสดงโครงการทั้งหมดที่ได้บันทึก ผู้ใช้งานสามารถเลือกดู โครงการเปนรายป

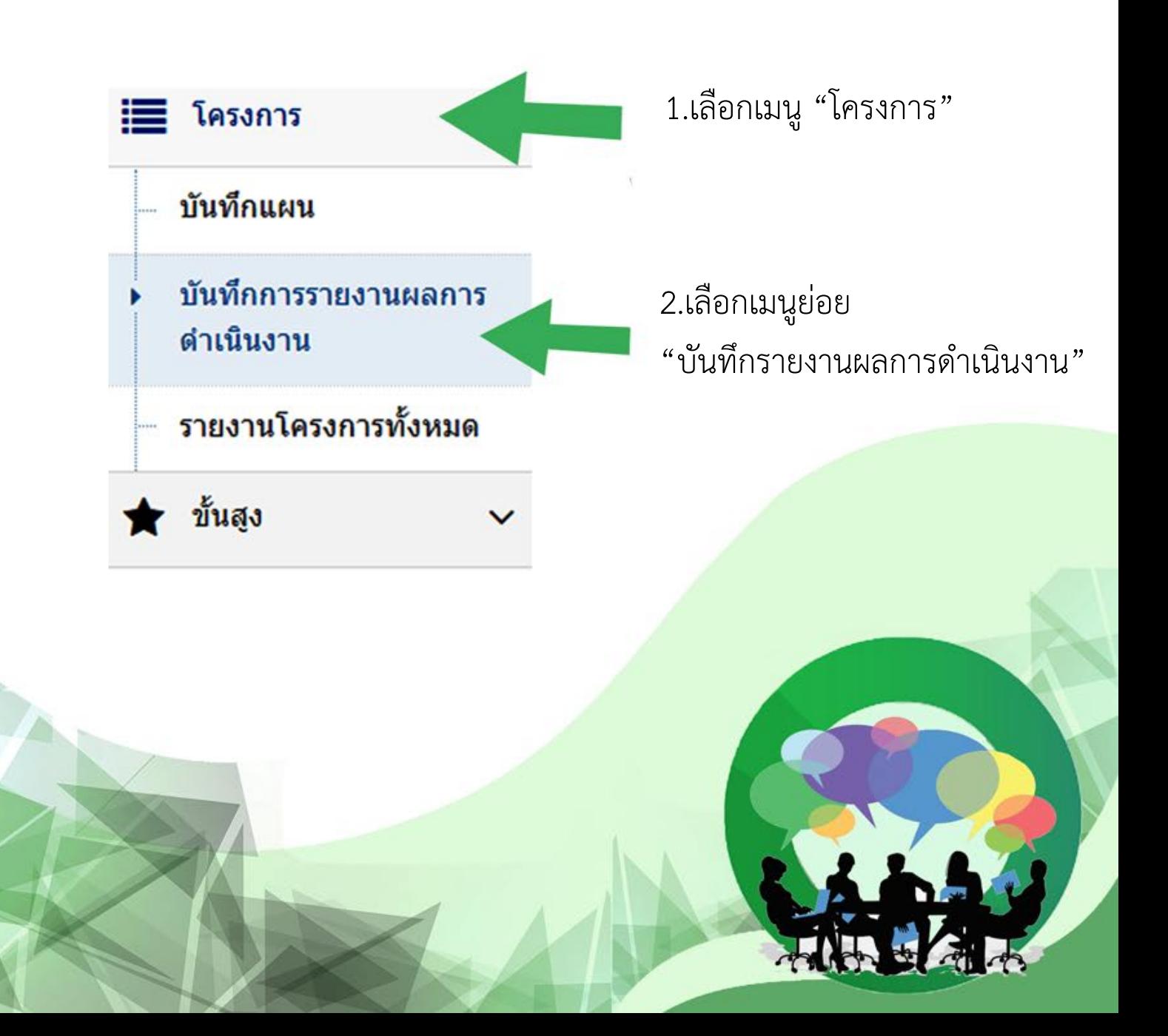

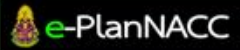

-ระบบจะขึ้นหน้าจอ "รายการโครงการ" ระบบจะแสดงข้อมูล โครงการ/มาตรการ/กิจกรรม/แนวปฏิบัติงาน ทั้งหมดที่บันทึกไว ผูใชงานสามารถแกไขรายละเอียดและลบขอมูลได

### รายการโครงการ

กรณาเลือกปีที่ต้องตำเนินการ กรณาเลือกปีที่ต้องตำเนินการ

โครงการ/กิจกรรม/มาตรการ/แนวปฏิบัติงานของ องต์การบริหารส่วนตำบลตินทอง อำเภอ วังทอง จังหวัด พิษณฺโลก

## ข้อมูลโครงการ อปท. องค์การบริหารส่วนตำบลดินทอง อำเภอ วังทอง จำนวนข้อมูลทั้งหมด 54 รายการ ดังนี้

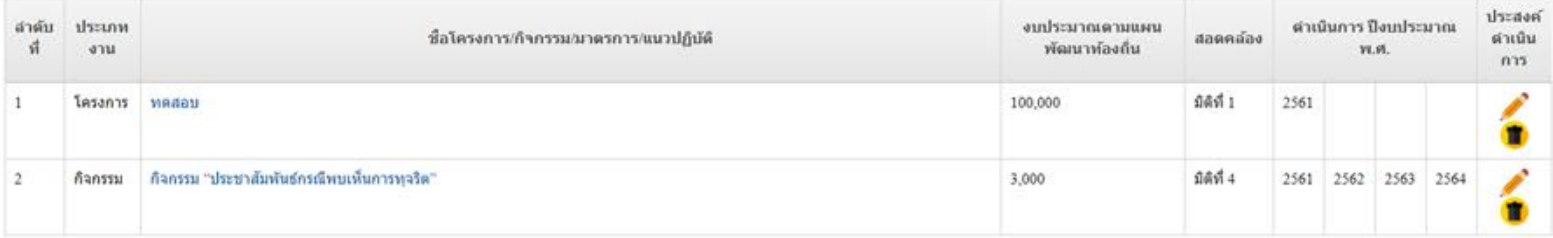

1. คลิกเลือก ปที่ตองการดำเนินการ

2. คลิกที่สัญลักษณ์ เพื่อดำเนินการแก้ไขรายละเอียดโครงการ ลบข้อมูล หรือแจ้งสถานะข้อมูลโครงการที่สอดคล้อง/ไม่สอดคล้อง ้กับมิติที่กำหนด ตามสัญลักษณ์ต่างๆ ดังต่อไปนี้

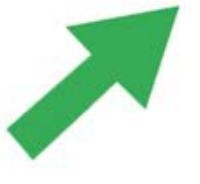

ขอมูลสอดคลองกับมิติที่กำหนด ขอมูลไมสอดคลองกับมิติที่กำหนด (องคกรปกครองสวนทองถิ่น- ไมตองรายงานผลการดำเนินการ) กด เพื่อแกไขรายละเอียด กด เพื่อทำการลบขอมูล

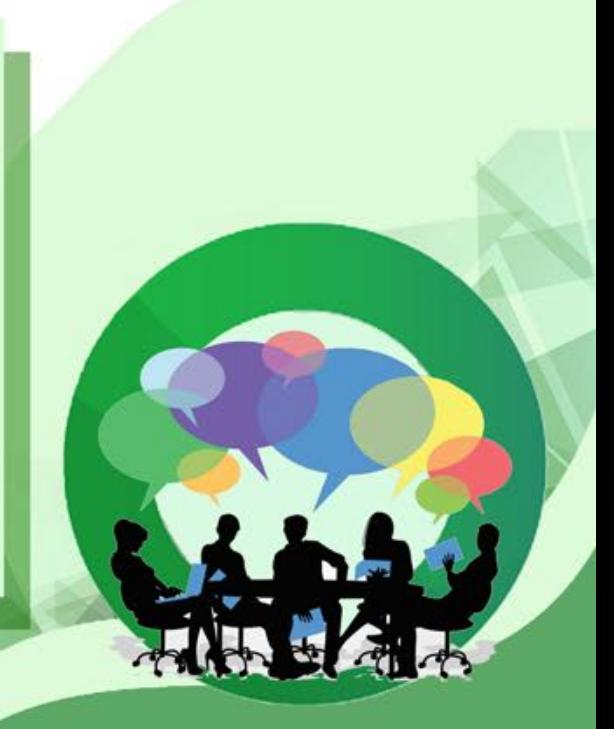

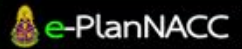

-หน้าจอ "รายการโครงการ" ให้ทำการเลือกปีที่ต้องดำเนินการ ระบบจะแสดงโครงการทั้งหมดในปดังกลาว

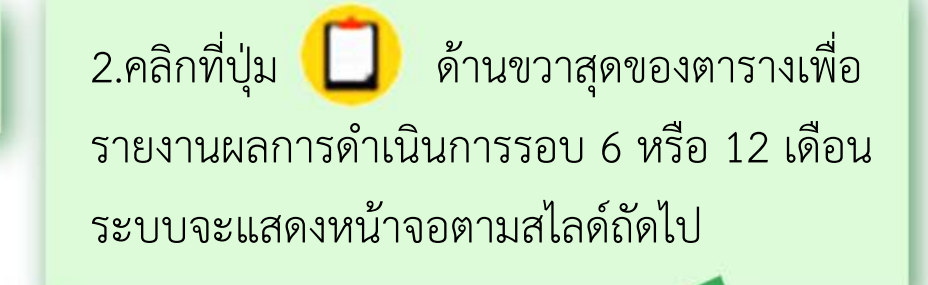

กรุณาเลือกปีที่ต้องตำเนินการ 2561

โครงการ/กิจกรรม/มาตรการ/แนวปฏิบัติงานของ องค์ เลา อำเภอ เมืองสงขลา จังหวัด สงขล<sup>.</sup>

## ิข้อมูลโครงการ อปท. องค์การบริหารส่วนจังหวัดสงขลา อำเภอ เมืองสงขลา จำนวนข้อมูลทั้งหมด 85 รายการ ดัง

#### 

1.เลือกปที่ตองการดำเนินการ

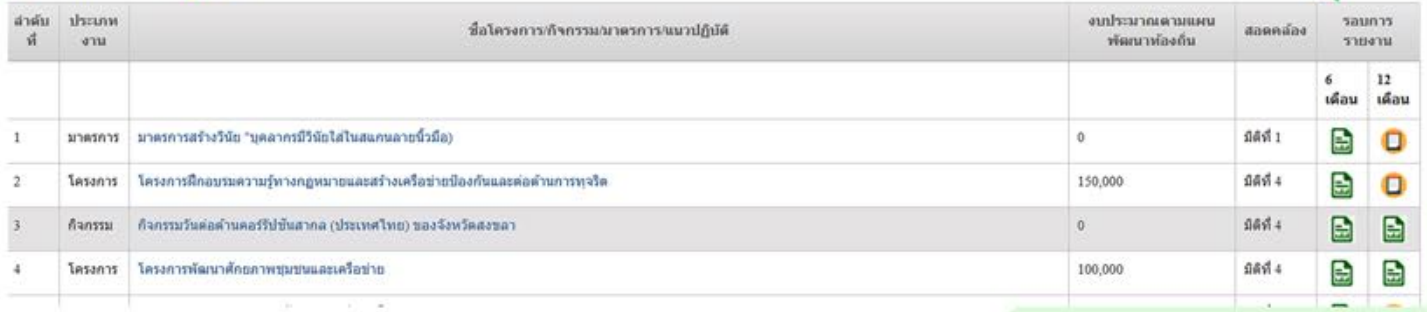

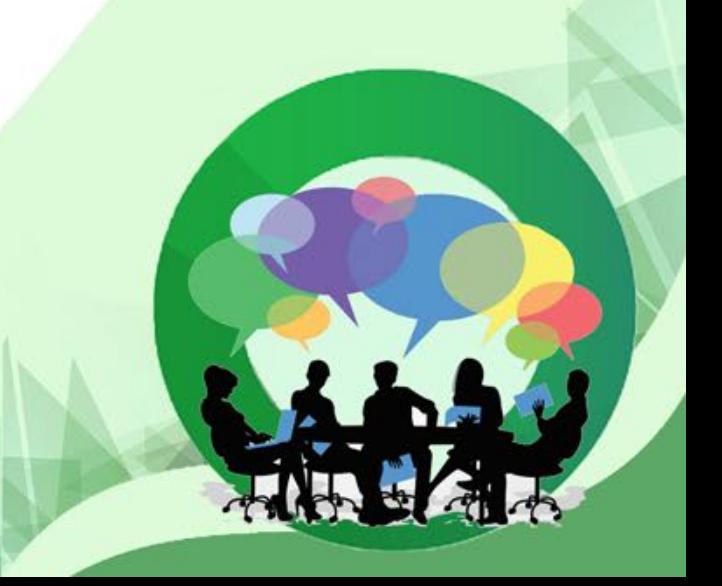

e-PlanNACO

 $\frac{13}{13}$ และติดตามผลการดำเนินงาน  $13$ 

## -บันทึกงบประมาณที่ใชในการดำเนินงาน -บันทึกวาโครงการ/กิจกรรม/มาตรการ/แนวปฏิบัติงาน ไดบรรจุในขอบัญญัติ/เทศบัญญัติ/แผนการดำเนินงาน หรือไม

## การรายงานผลการดำเนินงานตามแผนปฏิบัติการป้องกันการทุจริต

มีการบันทึกแล้วรายงาานผลการดำเนินงานรอบ 6 เดือนของปีงบประมาณ 2561 แล้ว ชื่อโครงการ/กิจกรรม/มาตรการ/แนวปฏิบัติงาน

## มาตรการสร้างวินัย "บุคลากรมีวินัยใส่ในสแกนลายนิ้วมือ)

- $\overline{\mathcal{L}}$ 2561
- 2562 G)
- 2563
- 2564

#### สาระสำคัญของโครงการ/กิจกรรม/มาตรการสอดคล้องกับกรอบแนวทาง ดังนี้

◉ มิติที่ 1 การสร้างสังคมที่ใม่ทนต่อการทจริต งบประมาณ (วงเงินตามแผนพัฒนาท้องถิ่น) ประจำปีงบประมาณ พ.ศ. 2561

ඁ ดำเนินการโดยไม่ไช้งบประมาณ

█ บรรจุไว้ในข้อบัญญัติ/เทศบัญญัติ/แผนการดำเนินงาน

#### สถานะการดำเนินงานประจำปังบประมาณ พ.ศ. 2561

- ◉ อยู่ระหว่างดำเนินการ (โครงการที่อยู่การระหว่างดำเนินการ หรือที่ยังไม่ได้ดำเนินการแต่มีแผนว่าจะดำเนินการในปีงบประมาณนี้)
- ◉ ด่าเนินการแล้วเสร็จ (โครงการที่ด่าเนินการเสร็จสิ้น หรือมีการด่าเนินการต่อเนื่องทั้งปีงบประมาณ)
- ◉ ไม่สามารถดำเนินการได้ (โครงการที่ไม่สามารถดำเนินการได้ภายในปีงบประมาณนี้)

ประเภทงาน ● มาตรการ

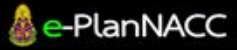

คูมือการใชงานระบบรายงานผล นยการเงานระบบรายงานผล<br>และติดตามผลการดำเนินงาน 14

-บันทึกสถานะการดำเนินงานประจำปีงบประมาณ มีช่องให้เลือกดังนี้

- อยูระหวางดำเนินการ คือ โครงการ/มาตรการ/กิจกรรมที่อยูระหวางดำเนินการ หรือที่ยังไมไดดำเนินการ แตมีแผนวาจะดำเนินการ ในปงบประมาณนี้
- ดำเนินการแลวเสร็จ คือ โครงการ/มาตรการ/กิจกรรม ้ที่ดำเนินการเสร็จสิ้น หรือมีการดำเนินการต่อเนื่องทั้งปีงบประมาณ
- ไมสามารถดำเนินการได คือ โครงการ/มาตรการ/กิจกรรม ที่ไม่สามารถดำเนินการได้ภายในปีงบประมาณนี้

## สถานะการดำเนินงานประจำปังบประมาณ พ.ศ. 2561

◉ อย่ระหว่างดำเนินการ (โครงการที่อย่การระหว่างดำเนินการ เ  $\odot$  ดำเนินการแล้วเสร็จ (โครงการที่ดำเนินการเสร็จสิ้น หรือมีกา ◉ ไม่สามารถดำเนินการได้ (โครงการที่ไม่สามารถดำเนินการไเ

- 0 ไม่ได้รับงบประมาณ
- ◉ นโยบายผ้บริหารเปลี่ยนแปลง
- ◉ บคลากรไม่เพียงพอ
- อื่นๆ

#### หมายเหตุ

เป็นกิจกรรมที่ดำเนินการตลอดปีงบประมาณ

 กรณีเลือก "ไมสามารถดำเนินการได" ระบบจะแสดงตัวเลือกเพื่อใหรายงานผล ดังนี้

> -ไมไดรับงบประมาณ -นโยบายผูบริหารเปลี่ยนแปลง -บุคลากรไม่เ<mark>พียงพอ</mark> -อื่นๆ

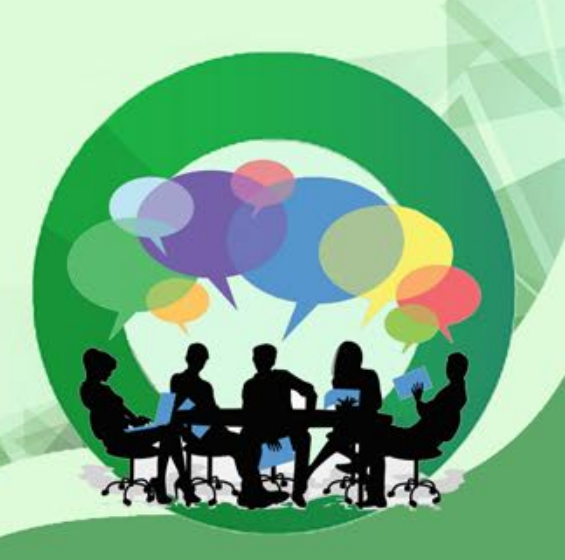

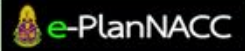

คูมือการใชงานระบบรายงานผล  $\frac{15}{15}$ และติดตามผลการดำเนินงาน  $15$ 

# การแสดงผล<br>รายงานโครงการทั้งหมด

ระบบจะแสดง ข้อมูลโครงการที่ได้ทำการบันทึกผลการดำเนินงานเรียบร้อยแล้ว

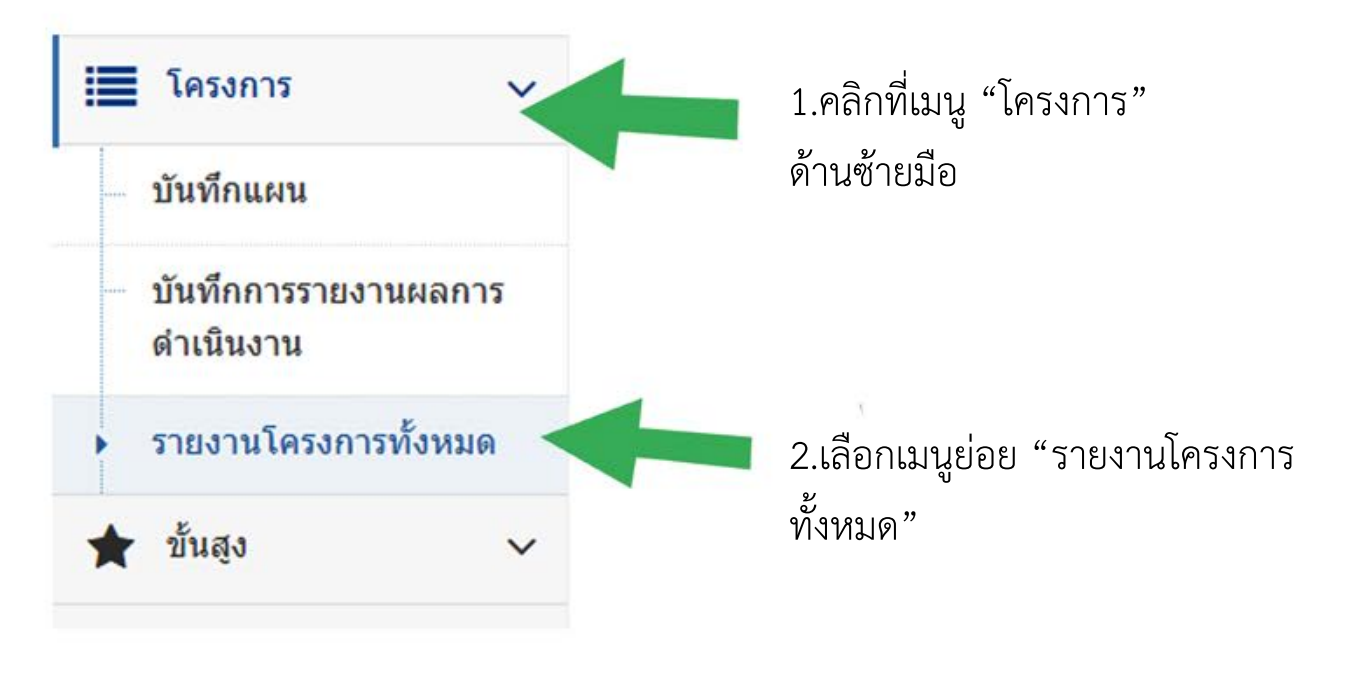

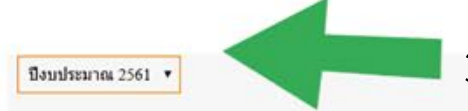

3. เลือกปงบประมาณที่ตองการ

## จำนวนการรายงานในรอบ 6 เดือน 85 รายการ ดังนี้

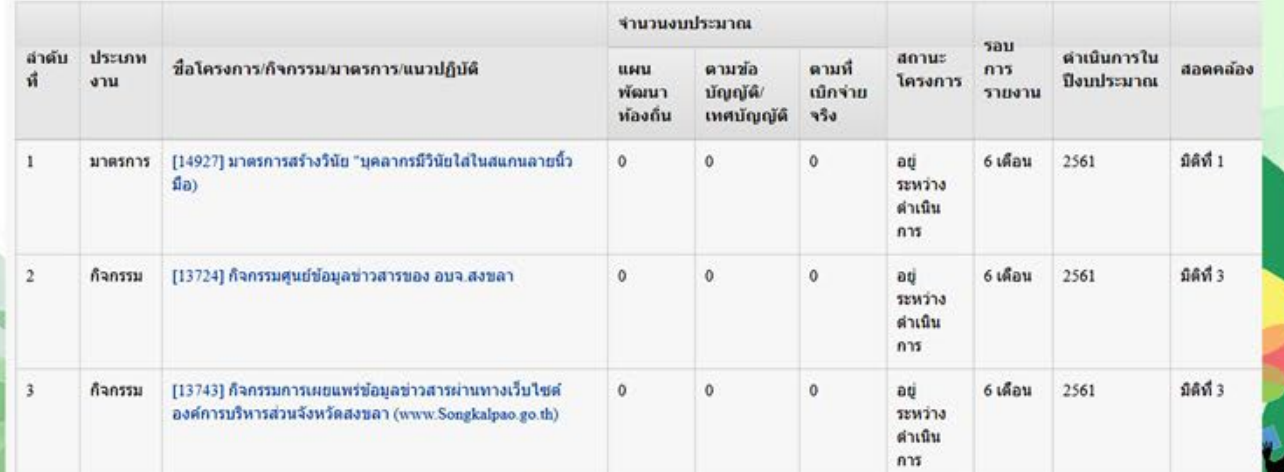

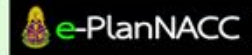

คูมือการใชงานระบบรายงานผล  $\left| \begin{array}{c} 160 \ \text{max} \end{array} \right| \left| \begin{array}{c} 160 \ \text{max} \end{array} \right| \left| \begin{array}{c} 160 \ \text{max} \end{array} \right|$ 

## การตรวจสอบผลประเมิน

ระบบจะแสดงผลการประเมินตามแตละมิติ เปนเมนูสำหรับการตรวจสอบผลคะแนน

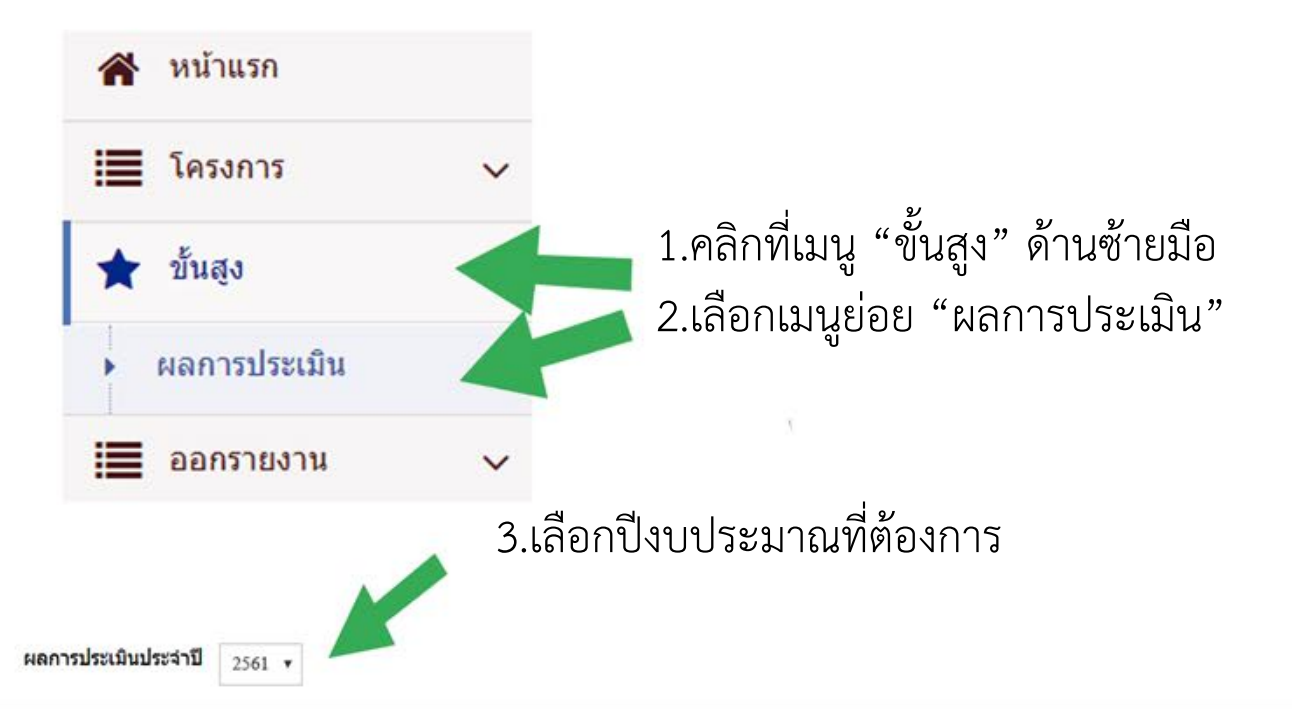

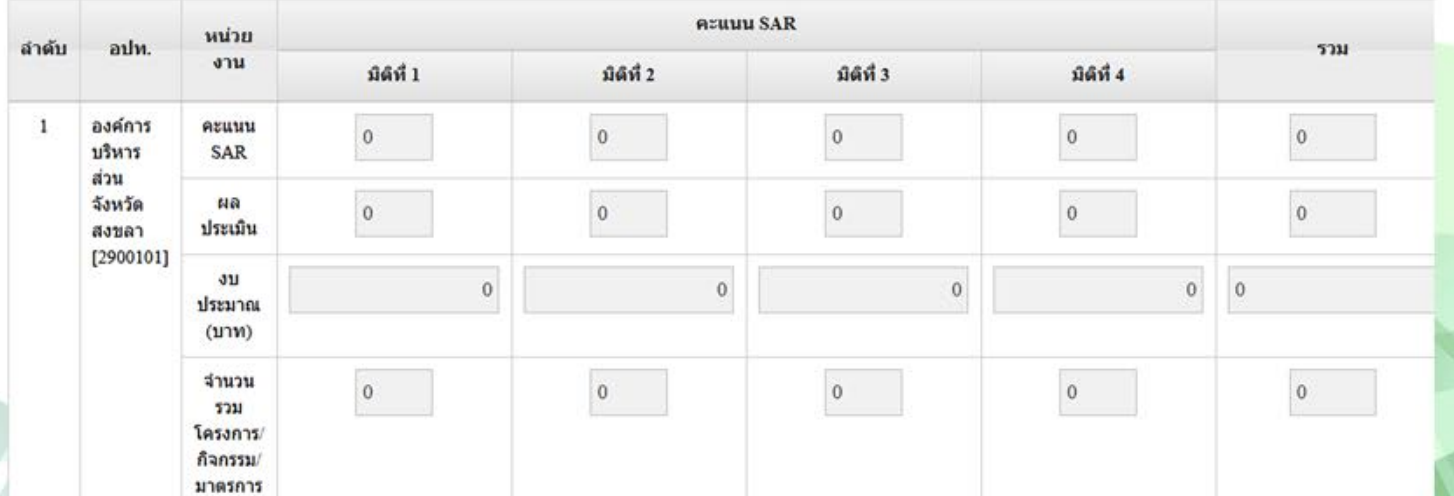

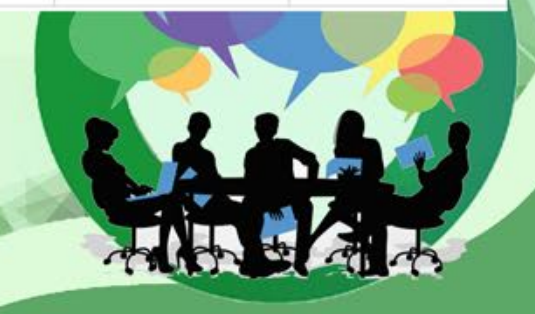

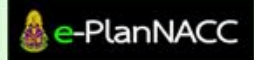

คูมือการใชงานระบบรายงานผล  $\frac{1}{2}$ และติดตามผลการดำเนินงาน 17

## การออกรายงาน

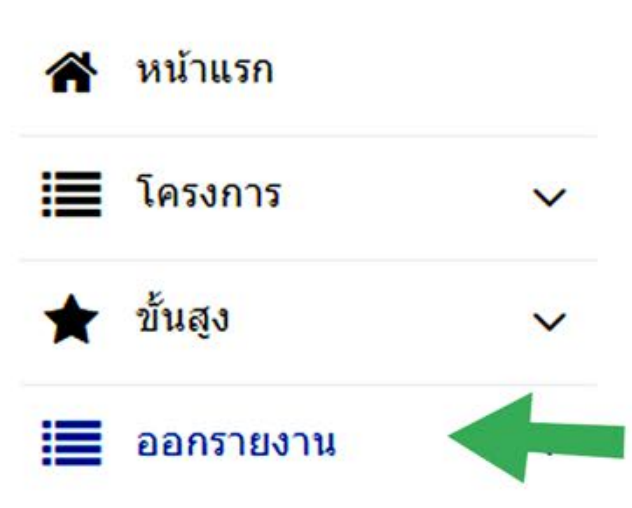

1.คลิกที่เมนู "ออกรายงาน" ดานซายมือ

-รายงานผลการดำเนินงานตามแผนฯ

-ผูใชงานเลือกรายงานรอบ 6 เดือน หรือ รอบ 12 เดือน

ระบบจะแสดงรายงานตามรอบที่เลือก

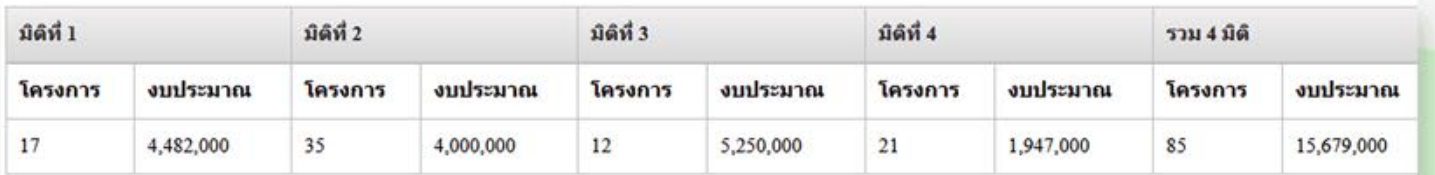

โครงการ/งบประมาณ (ตามข้อบัญญัติ/เทศบัญญัติ/แผนการดำเนินงาน) ประจำปีงบประมาณ พ.ศ. 2561 ▼

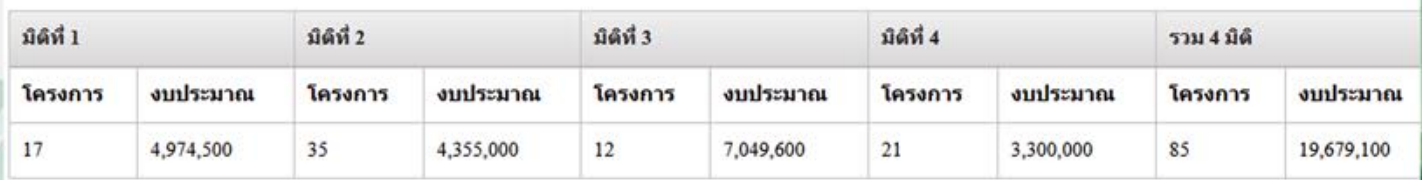

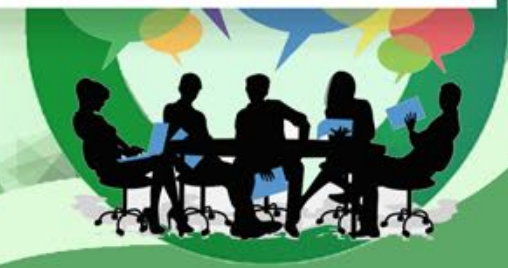

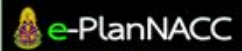

## -รายงานสถานะโครงการ/กิจกรรม/มาตรการ ประจำปงบประมาณ

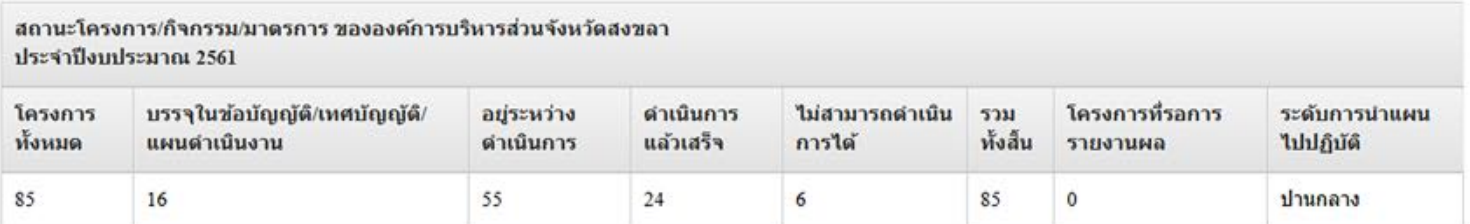

-รายงานผลการประเมินแผนปฏิบัติการปองกันการทุจริต จำแนกจำนวนโครงการ และงบประมาณ ตามมิติ

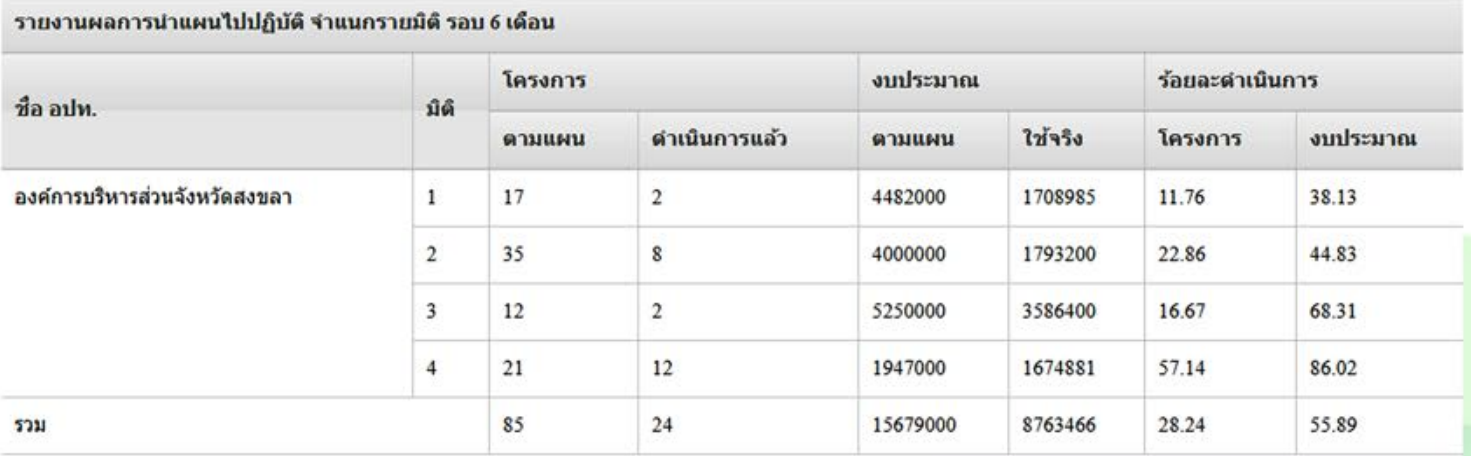

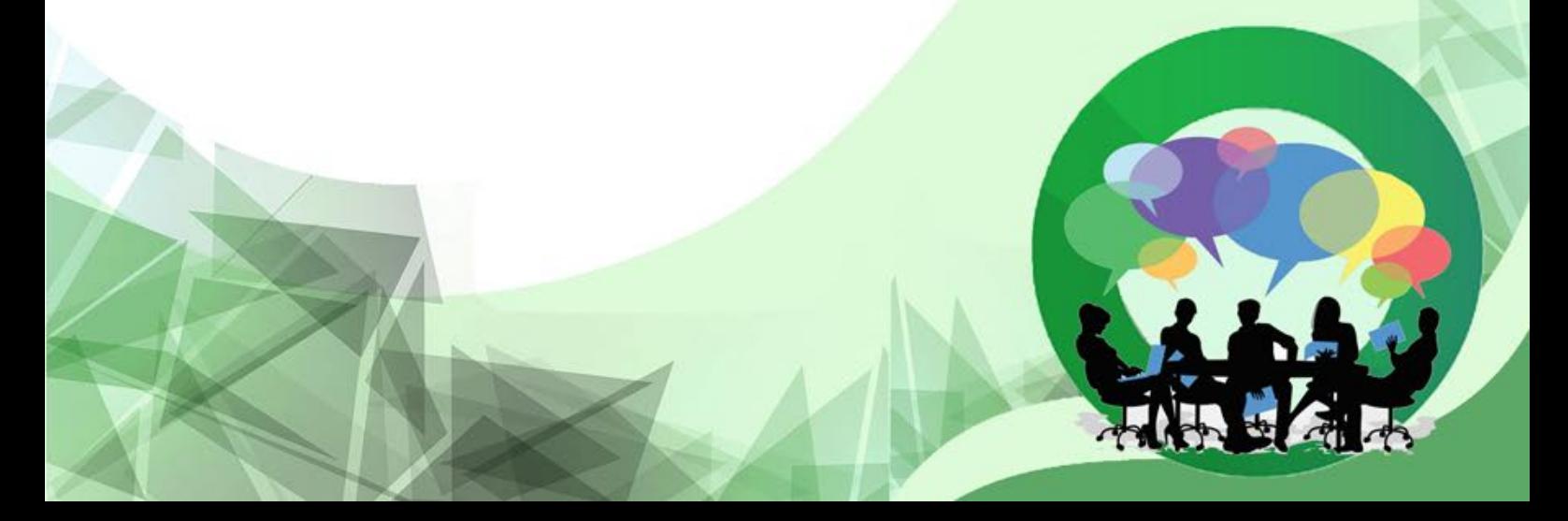

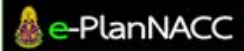

-รายงานผลการนำแผนไปปฏิบัติระดับจังหวัด กรณีจังหวัดสงขลา

 -ผูใชเลือกสรุปรายงานผลภาพรวมการนำแผนไปปฏิบัติระดับจังหวัด รอบ 6 เดือน หรือ รอบ 12 เดือนที่ตองการ โดยตัวอยางจะเปน การรายงานที่เลือกรอบ 6 เดือน ของจังหวัดสงขลา

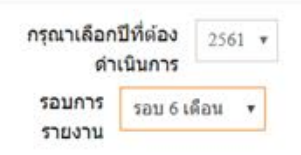

## ประจำปีงบประมาณ 2561

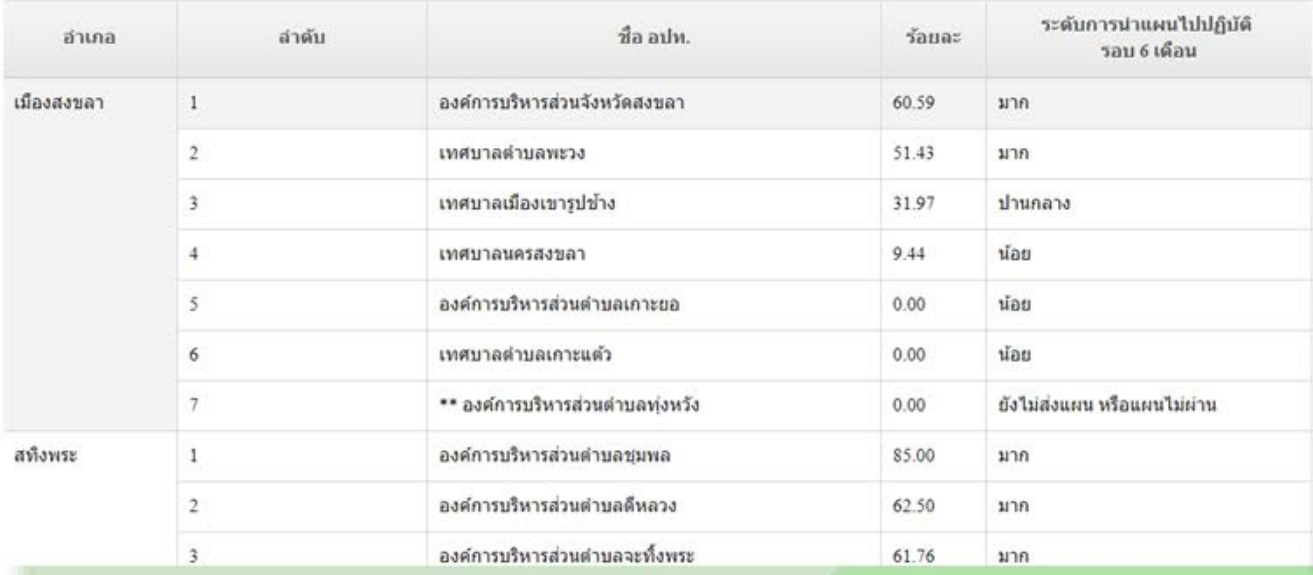

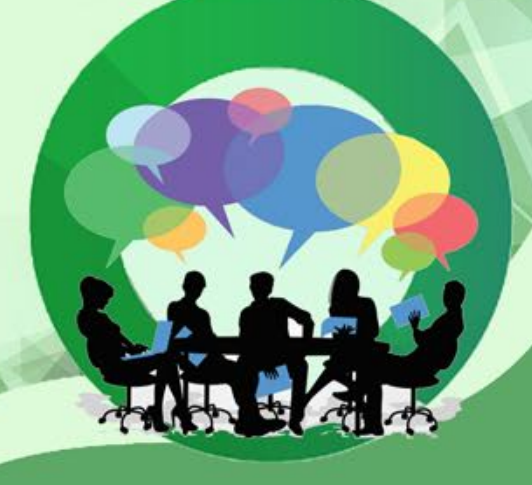

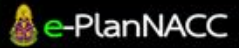

คูมือการใชงานระบบรายงานผล มยการเขงานระบบรายงานผล $_{\,}$  20  $\,$ และติดตามผลการดำเนินงาน  $\,$   $\,$  20  $\,$ 

# การแกไขขอมูลเบื้องตน และการแกไขรหัสผาน

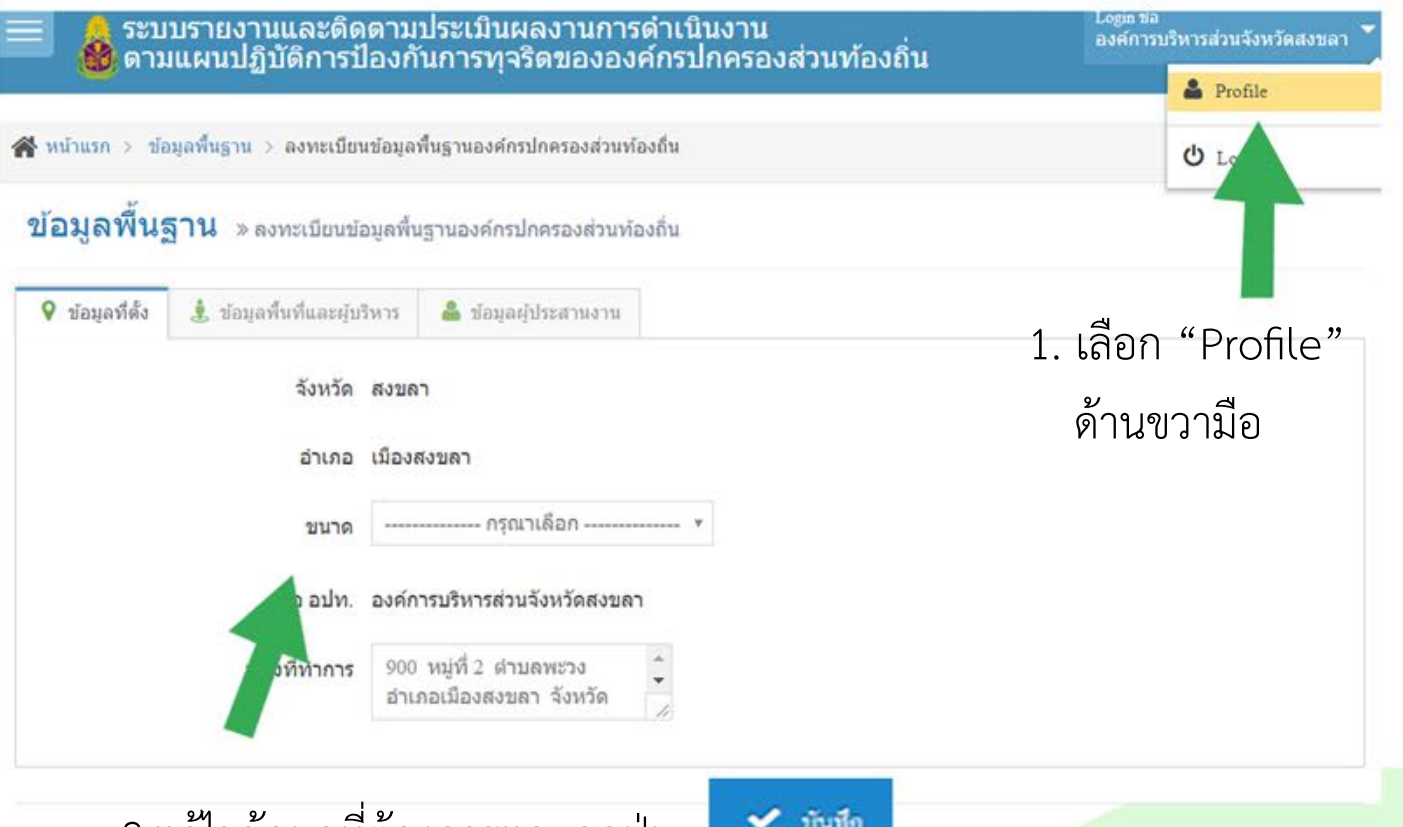

2.แกไขขอมูลที่ตองการและกดปุม ์ซึ่งอยู่ด้านล่างสุดของเมนู **"ข้อมูลผู้ประสานงาน" (หน้าสุดท้าย)** 

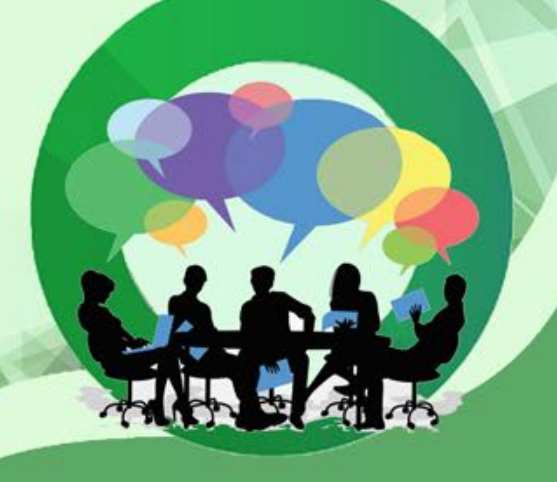

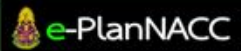

คูมือการใชงานระบบรายงานผล มยการเขงานระบบรายงานผล $_{\,}$  21  $\,$ และติดตามผลการดำเนินงาน  $\,$   $\,$  21  $\,$ 

## การออกจากระบบ

● ระบบรายงานและติดตามประเมินผลงานการดำเนินงาน<br><mark>⇔</mark>ิ ดามแผนปฏิบัติการป้องกันการทุจริตขององค์กรปกครองส่วนท้องถิ่น Login ซื้อ<br>องค์การบริหารส่วนจังหวัดสงขอา **A** Profile Ninusn **U** Logout

หน้าแรก » ข้อมูลโดยสรุป

โครงการ/กิจกรรม/มาตรการ/แนวปฏิบัติงานของ องค์การบริหารส่วนจังหวัดสงขลา อำเภอ เมืองสงขลา จังหวัด สงขลา

กรุณาเลือกปีที่ต้องดำเนิน การ

 $2561$   $*$ 

1. เลือก "Logout" ดานขวามือ

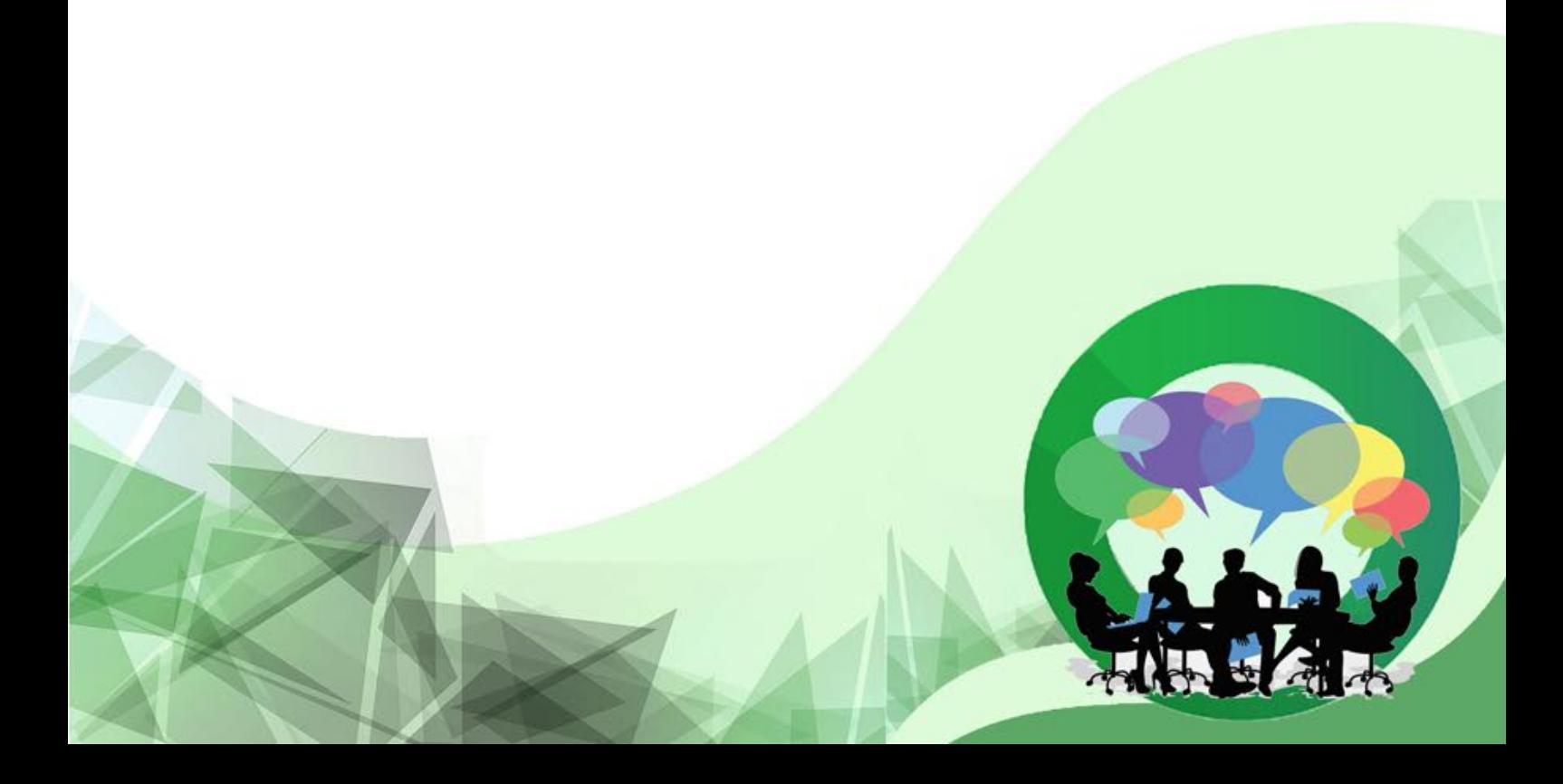

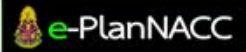

คูมือการใชงานระบบรายงานผล นยการเขงานระบบรายงานผล $\, \parallel \,$  22 และติดตามผลการดำเนินงาน  $\,$ 

# คำถามที่พบบอย

คำถามที่ 1 : หากลืมรหัสผาน จะตองทำอยางไร ตอบ ผูใชงานสามารถแจงการลืมรหัสผานในระบบ E-planNACC โดยมีวิธีการดังตอไปนี้

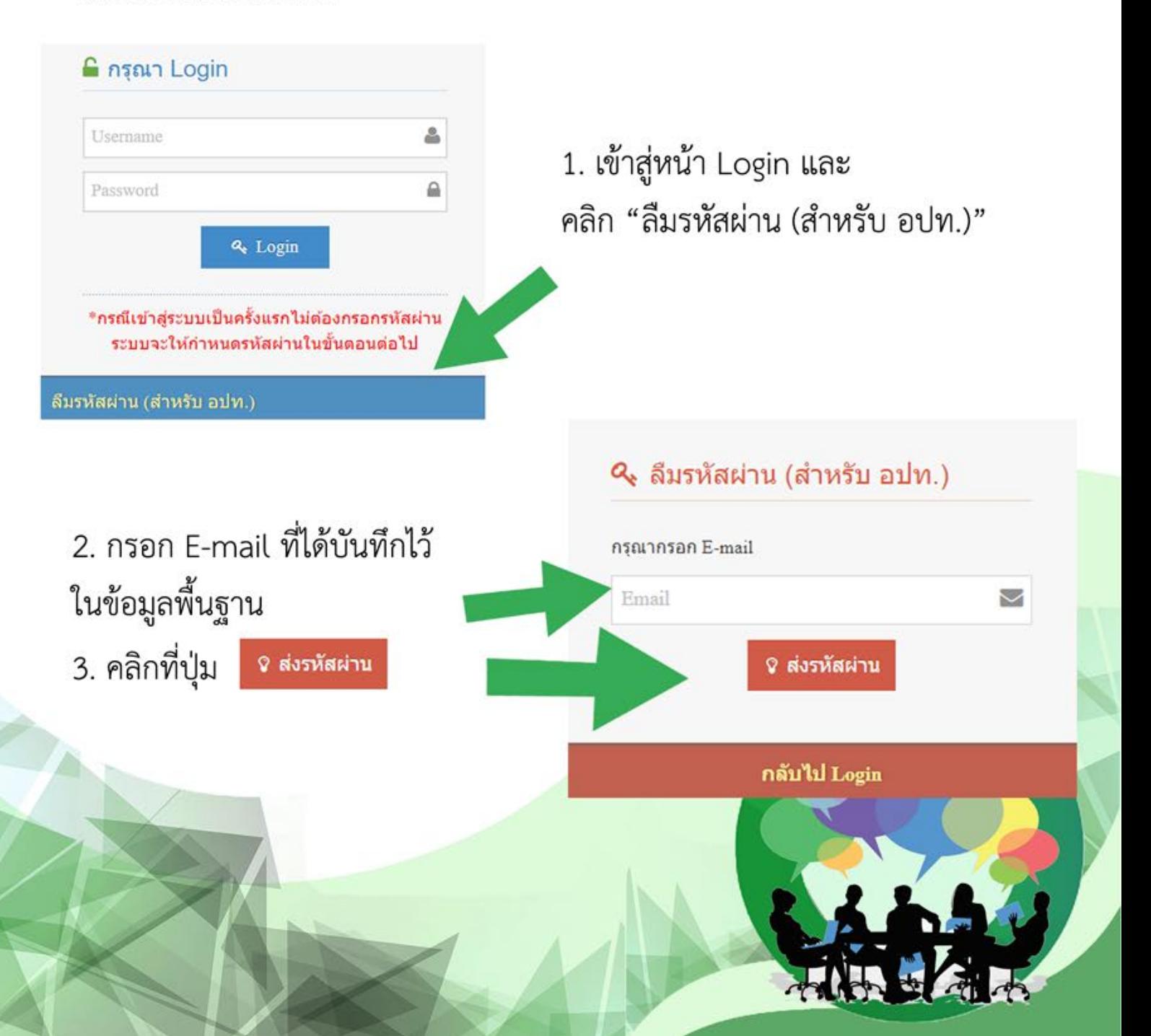

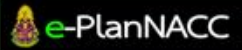

คูมือการใชงานระบบรายงานผล  $\left\lceil \frac{1}{23} \right\rceil$ และติดตามผลการดำเนินงาน 23

ตกลง

www.nacc.go.th บอกว่า ระบบได้ส่งรหัสใหม่เรียบร้อยแล้ว

เมื่อท่านได้กรอกอีเมลและคลิกส่งขอรหัสไปแล้ว ระบบจะขึ้นข้อความว่า "ระบบไดสงรหัสใหมเรียบรอยแลว" เจาหนาที่จะสงรหัสผานใหมใหในอีเมล ของผูประสานงานที่ไดบันทึกไวในระบบ หากทานไมไดรับอีเมลตอบกลับ กรุณาติดต่อที่ นายณัฐกร เมืองแก้ว เบอร์ 02-528-4800 ต่อ 3408

**คำถามที่ 2** : หากเข้าสู่ระบบ E-planNACC แล้วมีข้อความขึ้นว่า "ไมพบผูใชงาน" จะตองทำอยางไร

- ตอบ 1. ผู้ใช้งานควรตรวจสอบแป้นพิมพ์ว่าใช้ภาษา และปุ่ม caps lock วาตรงกับรหัสผานที่ตองการพิมพหรือไม
	- 2. หากทำตามข้อที่ 1 แล้ว ผู้ใช้งานไม่สามารถเข้าสู่ระบบได้ กรุณาติดต่อที่ นายณัฐกร เมืองแก้ว เบอร์ 02-528-4800 ต่อ 3408

**คำถามที่ 3** : หากรายงานสถานะการดำเนินโครงการผิด จะต้อ<mark>งทำอย่างไร</mark> <mark>'</mark> ี ตอบ 1. ผู้ใช้งานต้องลบโครงการที่ได้รายงานสถานะโครง<mark>การผิด</mark>

 2. บันทึกรายละเอียดโครงการ และรายงานสถานะการดำเนินการ ของโครงการที่ไดลบไปนั้น

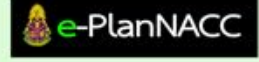

# ติดตอสอบถามขอมูลเพิ่มเติม

กรณีใช้งานระบบแล้วพบปัญหา เช่น บันทึกข้อมูลไม่ได้,หน้าจอระบบค้าง, ลืมรหัสผ่าน, แจ้งขอรหัสผ่านแล้วยังไม่ได้อีเมลล์ตอบกลับ, ไม่พบผู้ใช้งาน ติดต่อได้ที่ นายณัฐกร เมืองแก้ว เบอร์ 02-528-4800 ต่อ 3408

 กรณีสอบถามการใชงานระบบ ขั้นตอนการบันทึกขอมูล ติดต่อได้ที่ นายฐานิศร์ วิริยธนานนท์ เบอร์ 02-280-0724

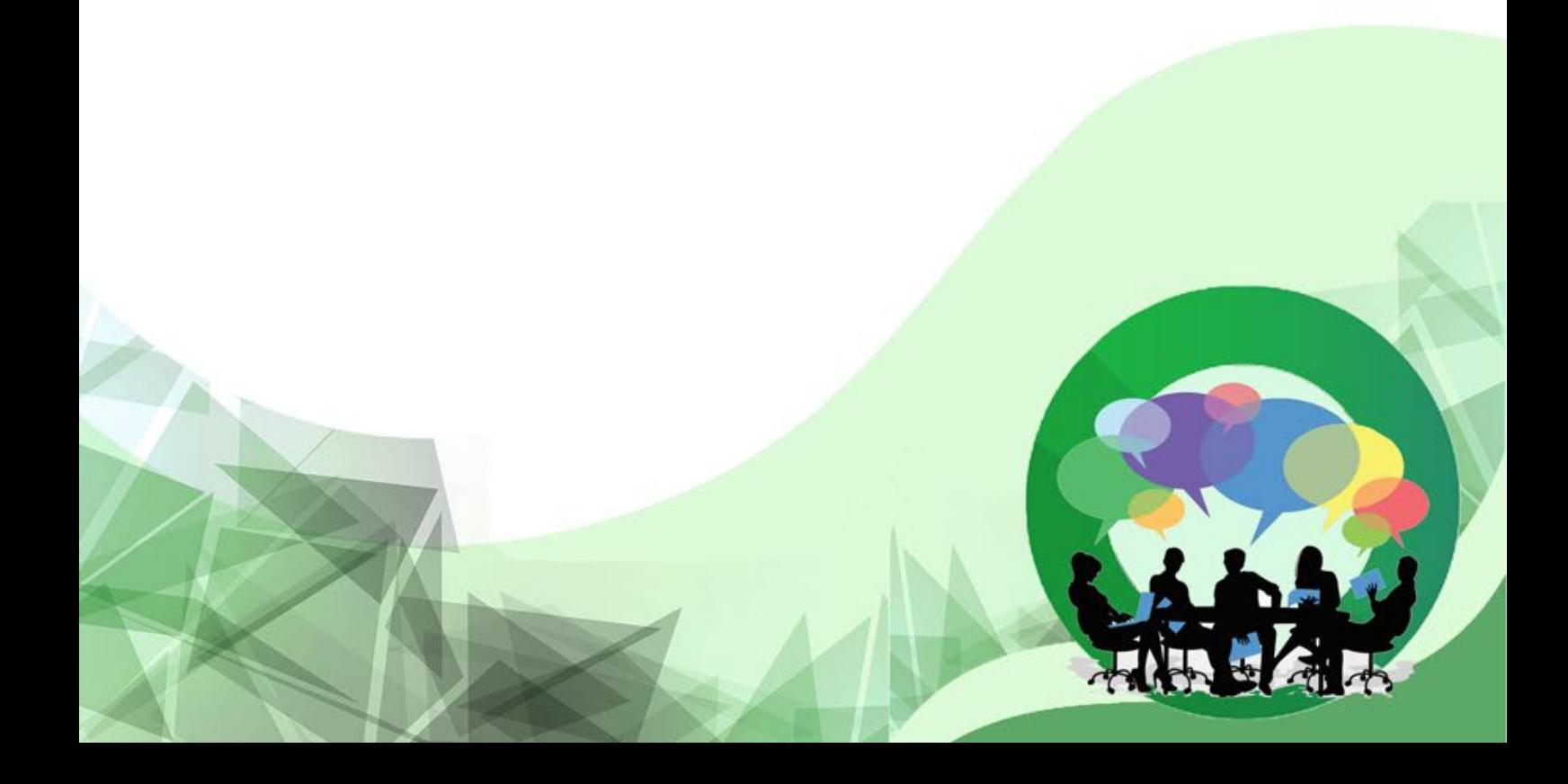